This tip sheet details the procedures re: filing a grievance.

1. From the MDJ My Page, click the drop down and select Employee Self Service.

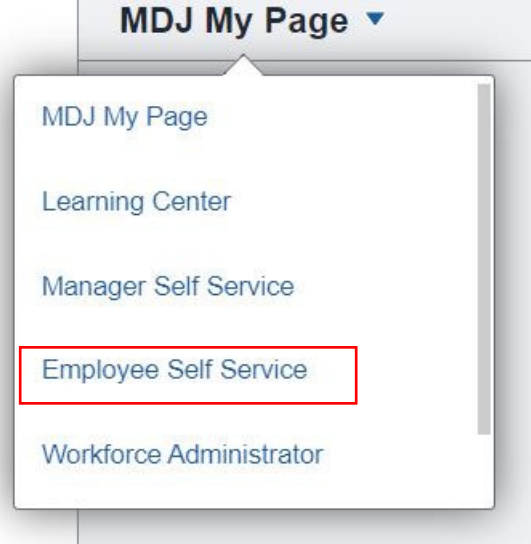

2. Select the tile "Employee HR Forms."

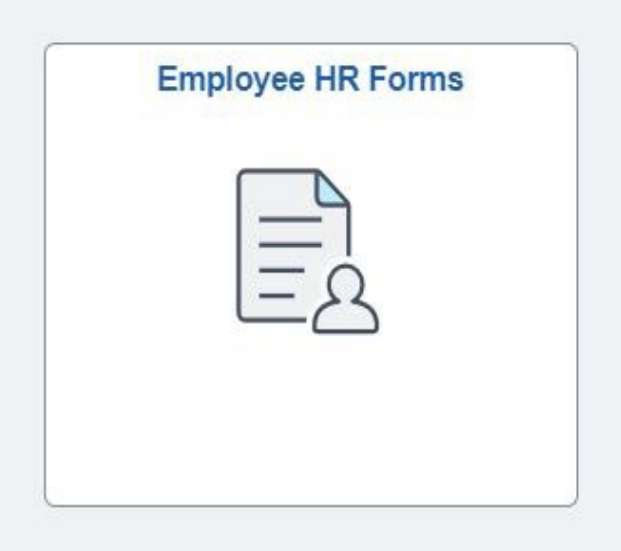

3. In the left margin select "Grievance/Disciplinary Appeal."

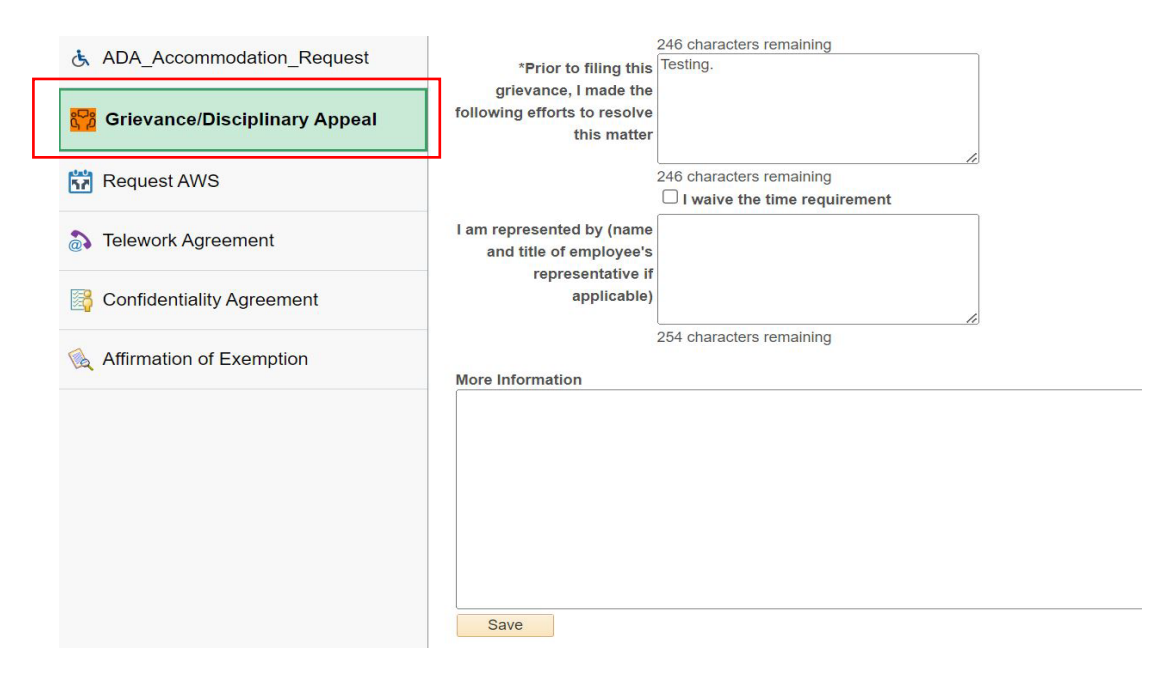

4. To submit a new grievance, select the tab "Add a New Value."

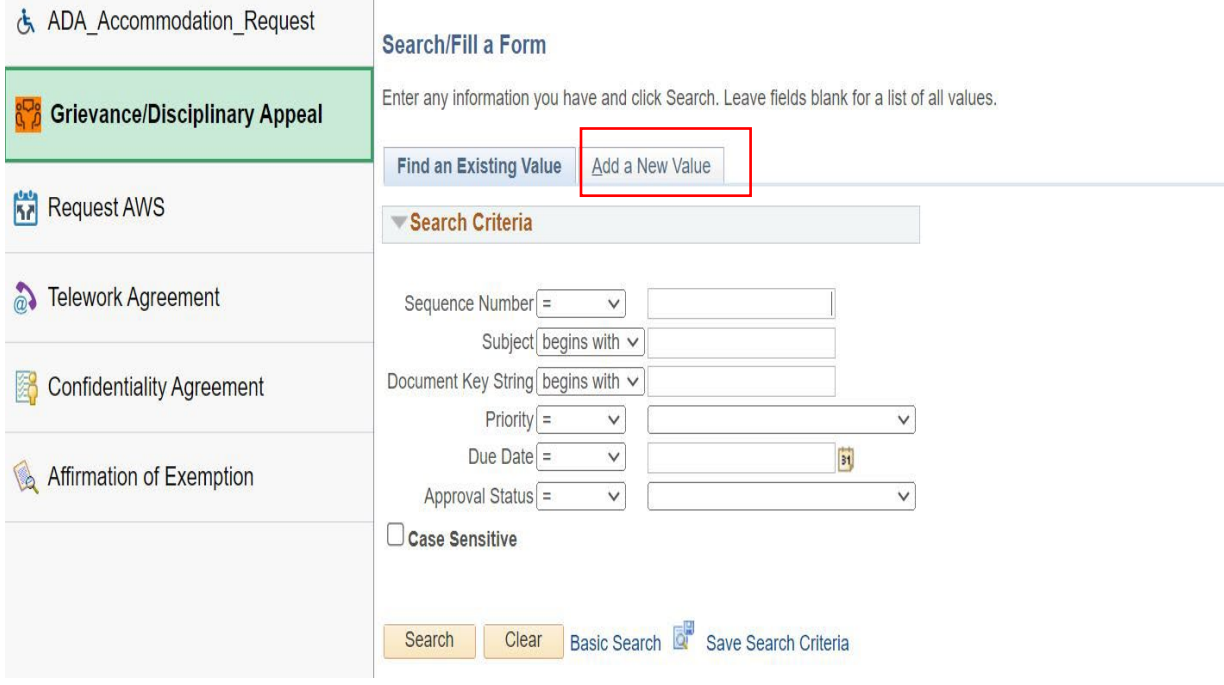

- 5. Complete the form:
- 1. **Subject:** The system will default this information using the employee's name and work location. The subject line will help to track the transaction.
- 2. **Employee ID**: The system will default the Employee ID of the person submitting the request.
- 3. **Enter Location**: Enter Location (search).
- 4. **Department**: Enter Department (search).
- 5. **Office Phone**: Enter office phone number.
- 6. **Supervisor ID**: Enter Supervisor ID (search).
- 7. **Date of Occurrence**: Enter the date the employee became aware of action taken.
- 8. **Nature of Grievance/Disciplinary Action Appeal**: Explain why you disagree with the action taken.
- 9. **Grievance type**: Drop down box and enter.
- 10. **Remedy Sought**: What do you want to see happen.
- 11. **Prior to this grievance, I made the following efforts to resolve this matter**: Describe what actions you took to solve this matter.
- 12. **Waive the time Requirement**: By agreement of all parties, time limits set out may be waived.
- 13. **I am represented by**: (name and title of employee's representative if applicable).

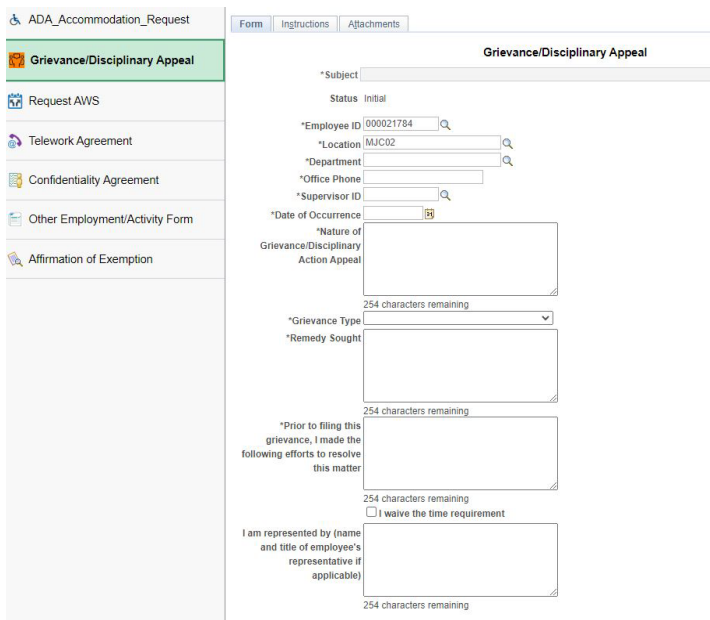

6. Click the "Save" tile at the bottom when the requested information is filled out.

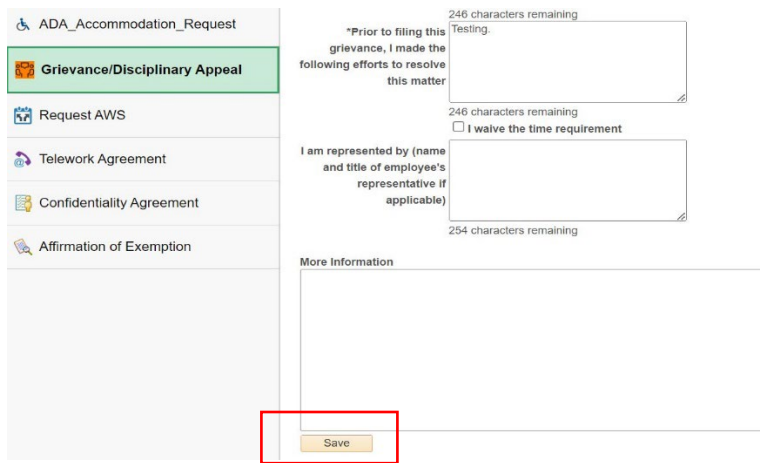

7. To preview the approval workflow, click "Preview Approval."

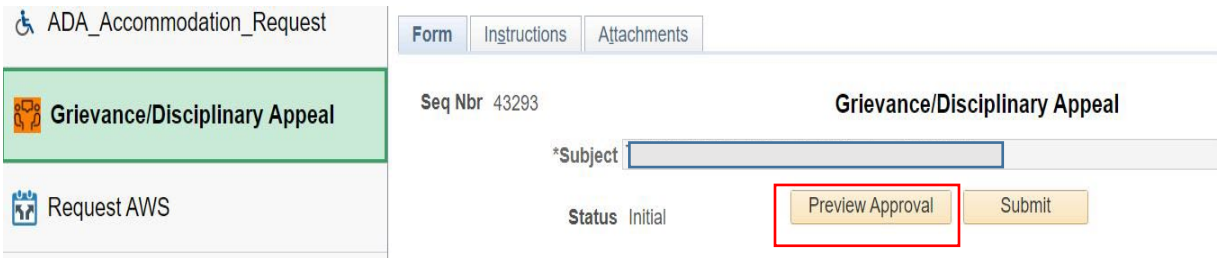

8. To attach a document, select the "Attachments" tab and upload the relevant document.

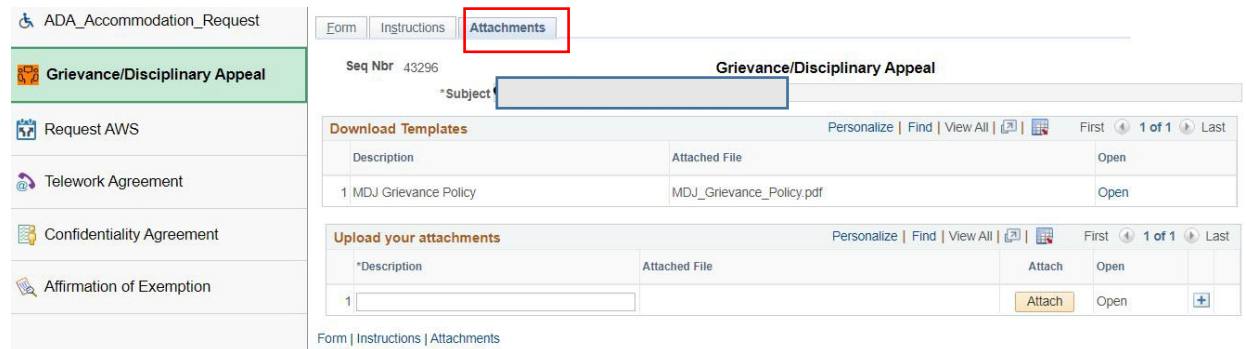

9. To submit the grievance, click the "Form" tab, and then click "Submit."

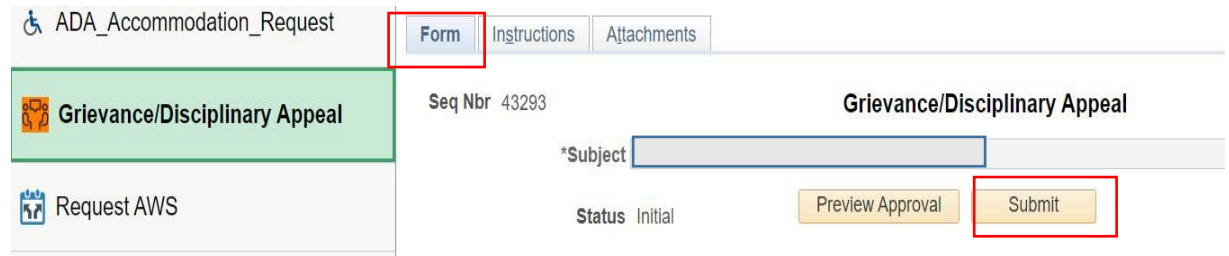

10. To check on the status of a grievance, begin by following steps 1 - 3 of this tip sheet. Then select "Find an Existing Value," and click "Search."

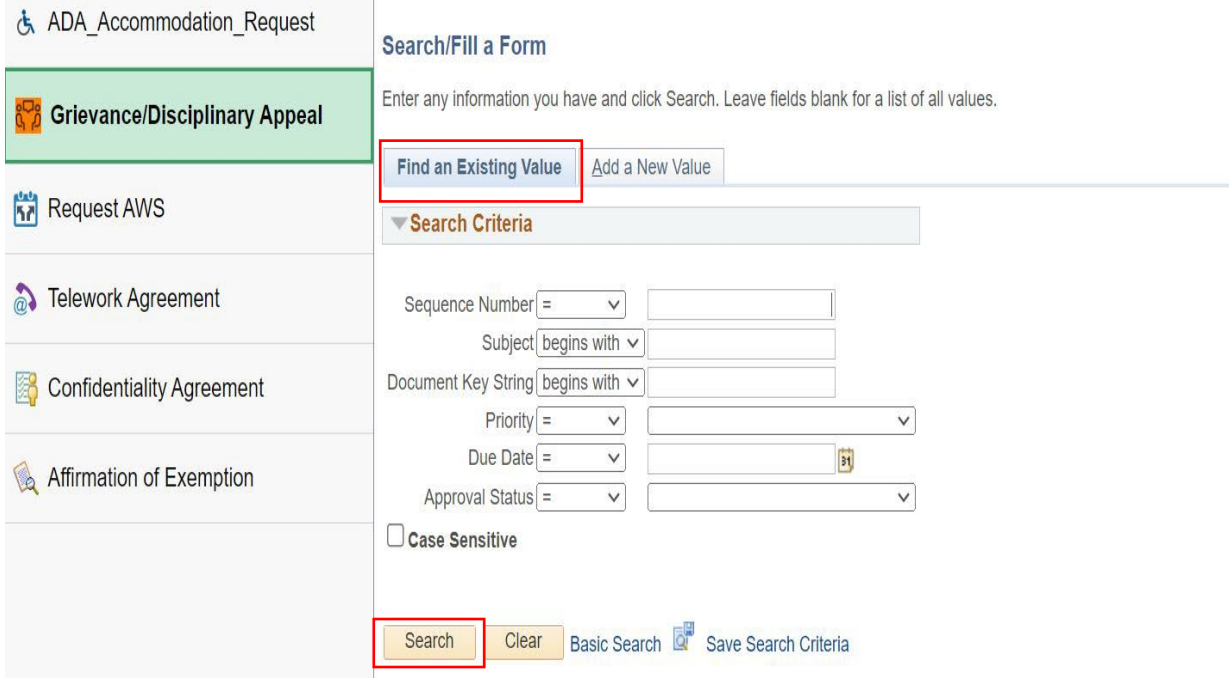

If you have additional questions, please contact Employee Relations at 410-260-1732 or the Connect Service Desk at 410-260-6550